## วิธีทำการ UpLoad (ในที่นี้ใช้เว็บ YouTube )

1. ทำการ Login โดยกรแก Username และ Password เข้าทางหน้าเว็บ <u>www.youtube.com</u> (หากยังไม่มีให้ทำการสมัครก่อน)

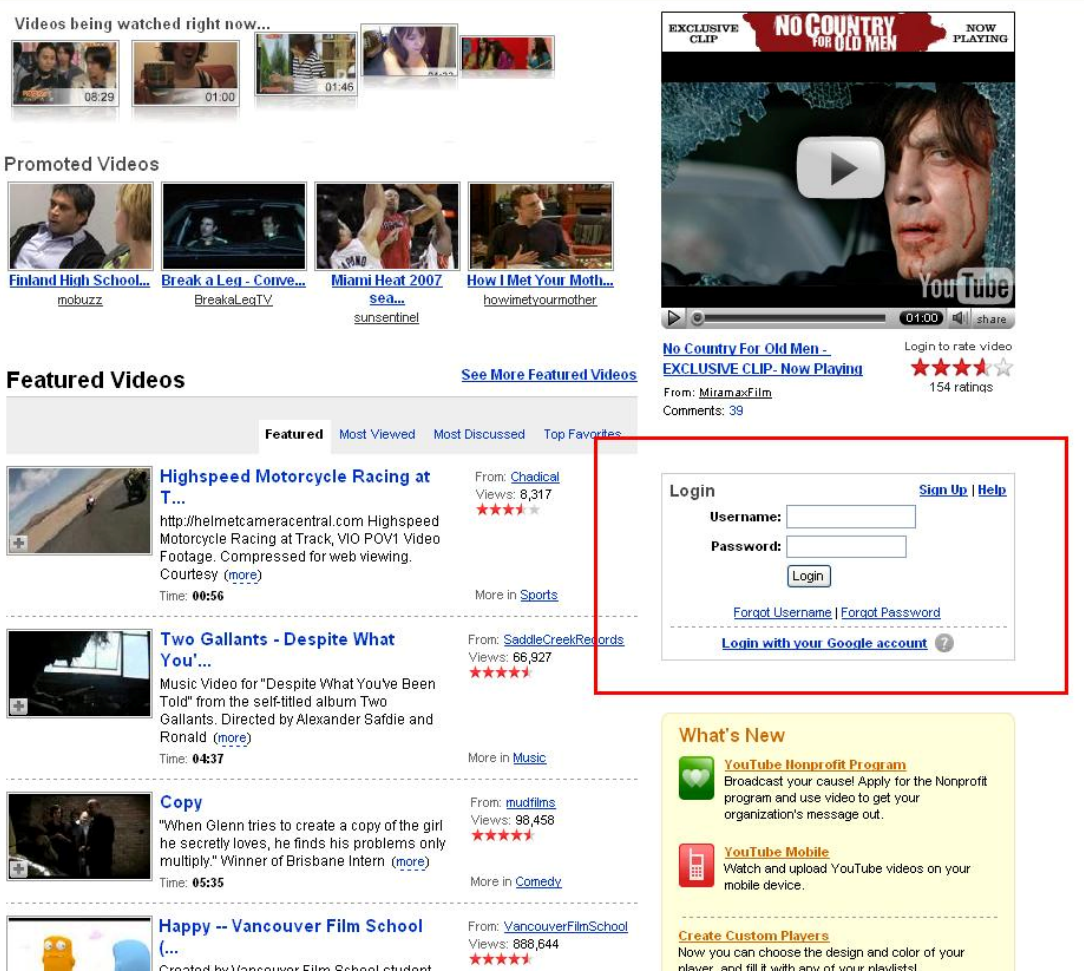

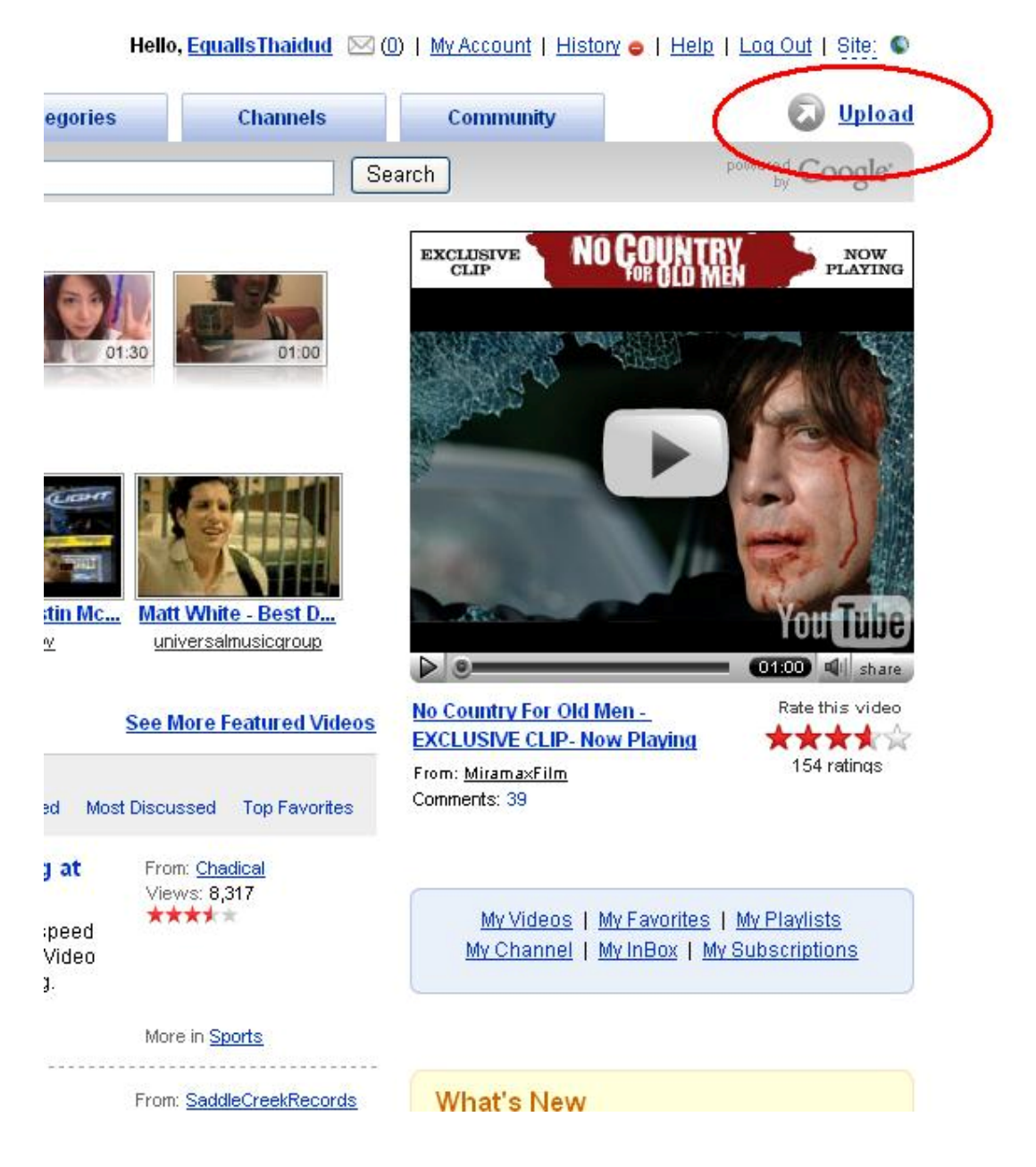

## 2. ทําการ UpLoad โดยการกดที่ปุม Up Load ตามรูป

3. ทำการกรอกรายละเอียดต่างๆ เช่น ชื่อหัวข้อ รายละเอียดเกี่ยวกับไฟล์คลิ้บ จัดให้อยู่ใน  $\mathcal{L}^{\mathcal{L}}$ หมวดหรือประเภทใหน กำหนดคำที่ใช้ในการค้นใฟล์คลิ้บนั้นๆ เมื่อกรอกรายละเอียด ั้ เรียบร้อยแล้วทำการกดที่ปุ่ม Upload a Video<br>com/my\_videos\_upload

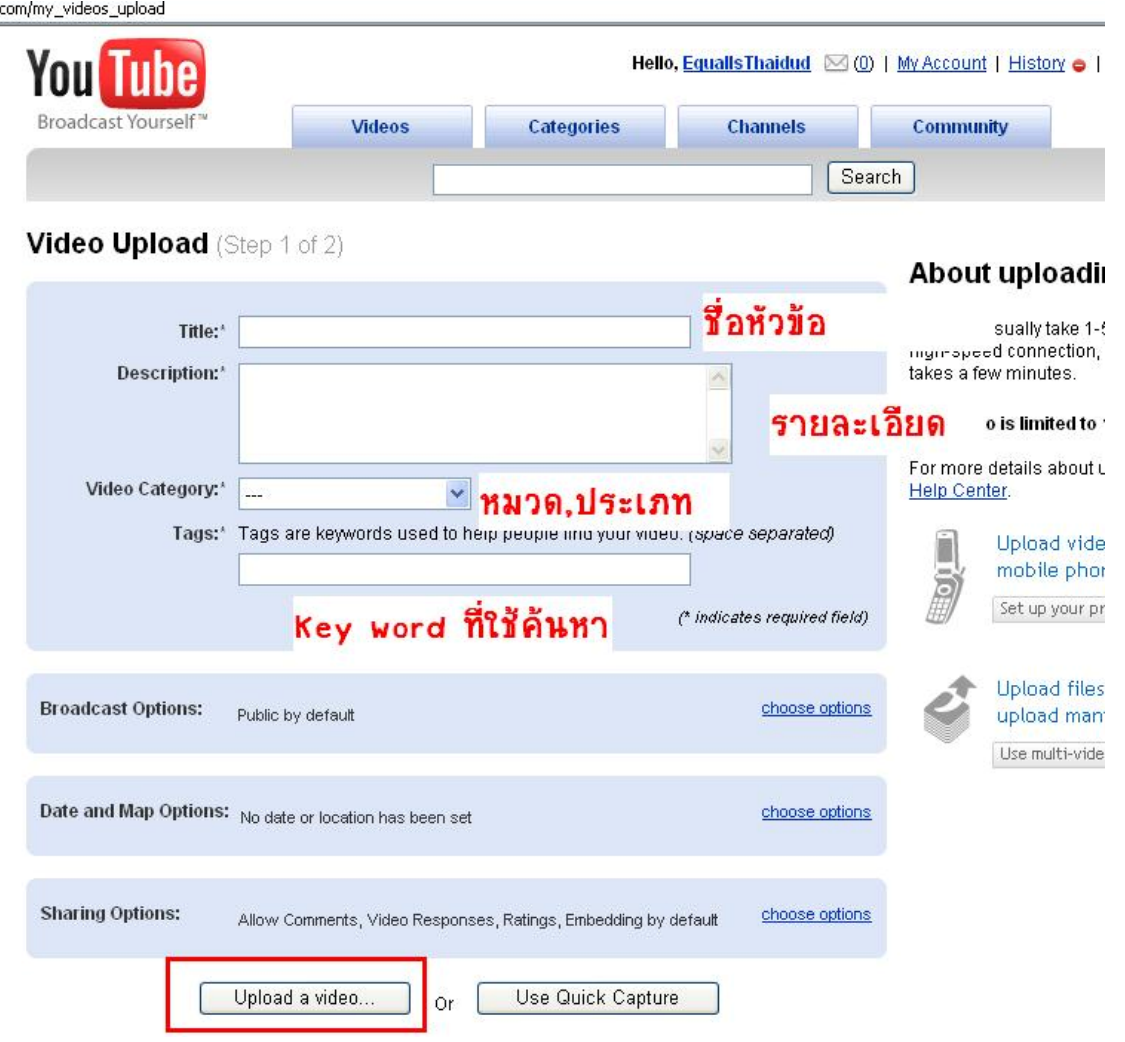

4. ทำการเลือกไฟล์คลิ้บที่ต้องการ Upload แล้วกด ที่ปุ่ม Upload Video ิ๊

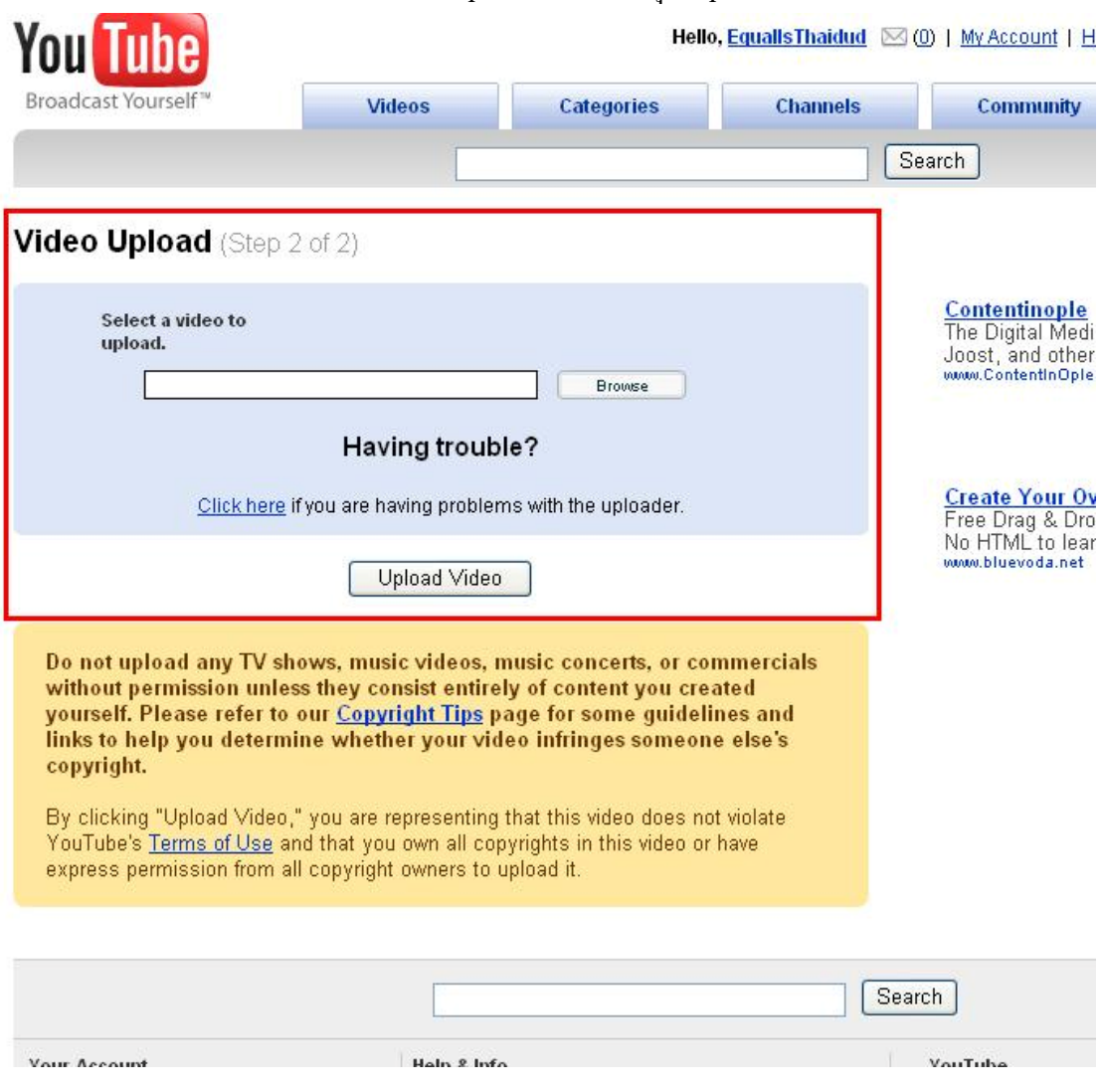

5. Upload เรียบร้อยแล้วจะแสดงหน้าจอดังรูป ให้ทำการ Copy Code ในกรอบสีแดง ทั้งหมด เก็บไว

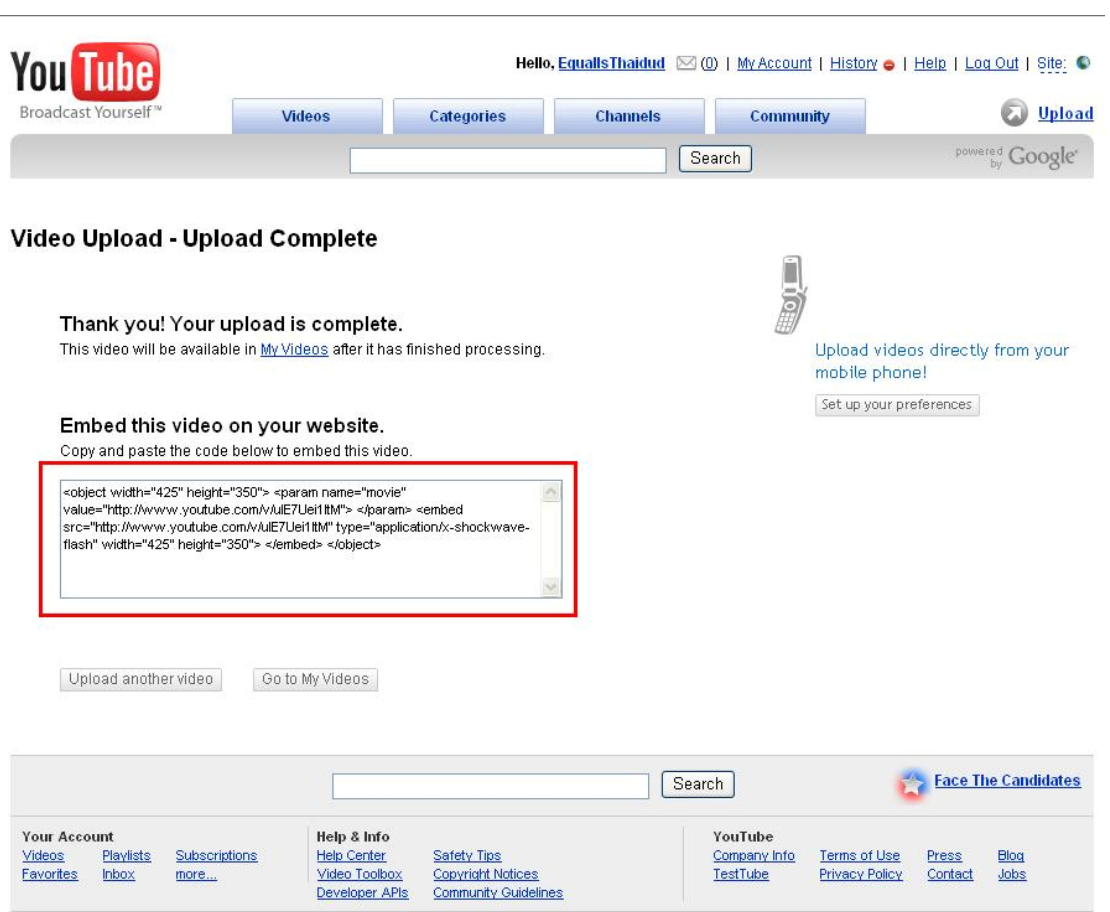

## เท่านี้เราก็จะได้ Code ไฟล์คลิ้บที่ได้ทำการ Upload เรียบร้อยแล้ว สำหรับทำการโพสในบล็อค ֺ֖֧֪֚֝֝֝֟֕<u>֚</u> ิ๊

## **วิธีโพสลงในบล็อค**

- 1. ให้ทำการถ่ายภาพขณะทำการเต้นด้วยโทรศัพท์มือถือ ( รุ่นไหนก็ได้ที่สามารถทำการถ่าย คล ิ๊บได)
- 2. เมื่อทำการถ่ายภาพเสร็จให้นำไฟล์จากโทรศัพท์มือถือลงคอมฯ โดยการนำสาย Datalink ื่ ตอเขากับคอมฯ หรือทาง Card Reader
- 3. เมื่อทำการคัดเลือกใฟล์คลิ้บท่าเต้นที่ถูกใจได้แล้วให้ทำการ Save ไฟล์ นั้นลงเครื่องคอม ื่ ิ๊  $\overline{a}$
- 4. นำไฟล์คลิ๊บที่ได้เลือกแล้วนั้น ไปทำการ Up Load ที่เว็บรับฝาก Clip ต่างๆ เช่น เว็บของ ิ๊ YouTube โดยในเว็บนี้จะต้องนำไฟล์ที่มีนามสกุล .avi .wmv .mpeg และ 3GP (ดูวิธีอัพ ี้ โหลดด้านบน)
- 5. ทำการเปิด Mini Play ที่ต้องการเข้าร่วมแข่งขันทำการเปิดในส่วนของ Blog
- 6. ทำการเขียน Blog โดยเขียนแนะนำตัวหรือรายละเอียดต่างๆเกี่ยวกับตัวท่านเอง
- 7. เมื่อทำการเขียนรายละเอียดเรียบร้อยแล้ว ให้ทำการกดเปลี่ยนเป็น HTML โดยกดตามรูป ื่  $\hat{u}$ อเรื่อง $\therefore$

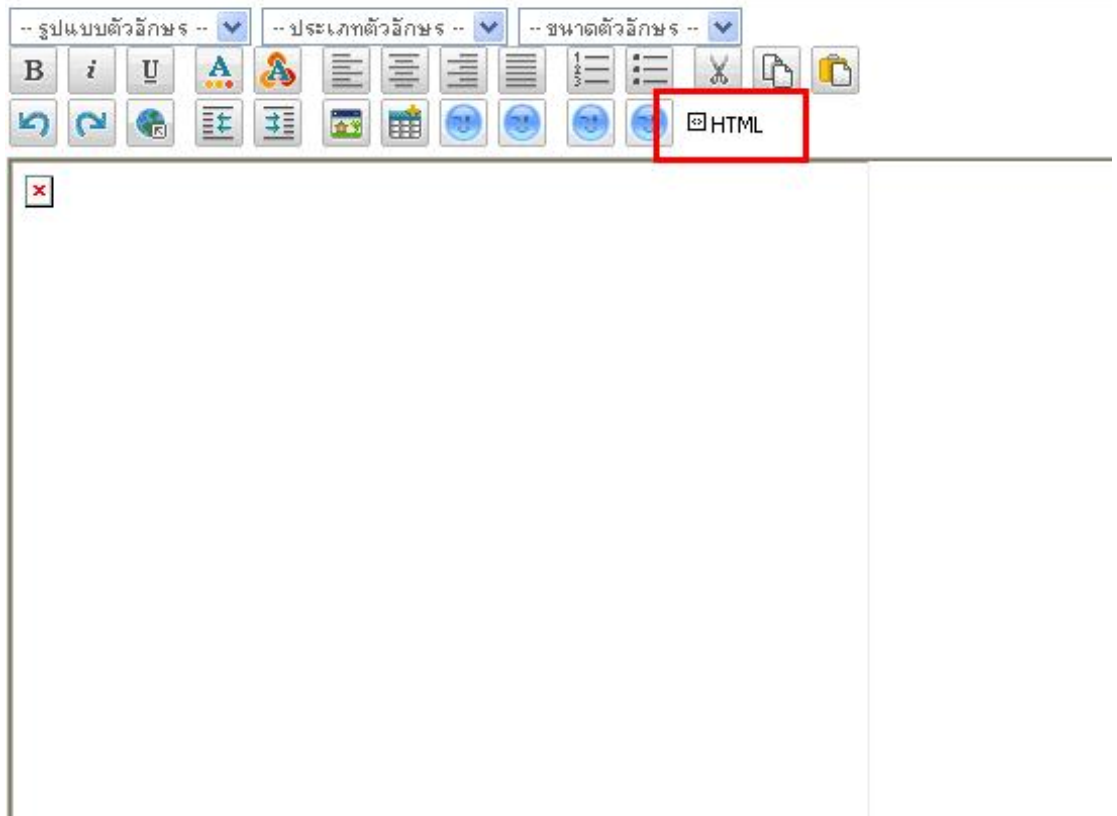

แล้วจึงนำ Code ที่ได้จากการ Upload ไฟล์คลิ๊บในตอนแรก มาใส่ไว้ในช่องว่าง ที่เราได้ทำการเขียน แนะนำตัวเอง

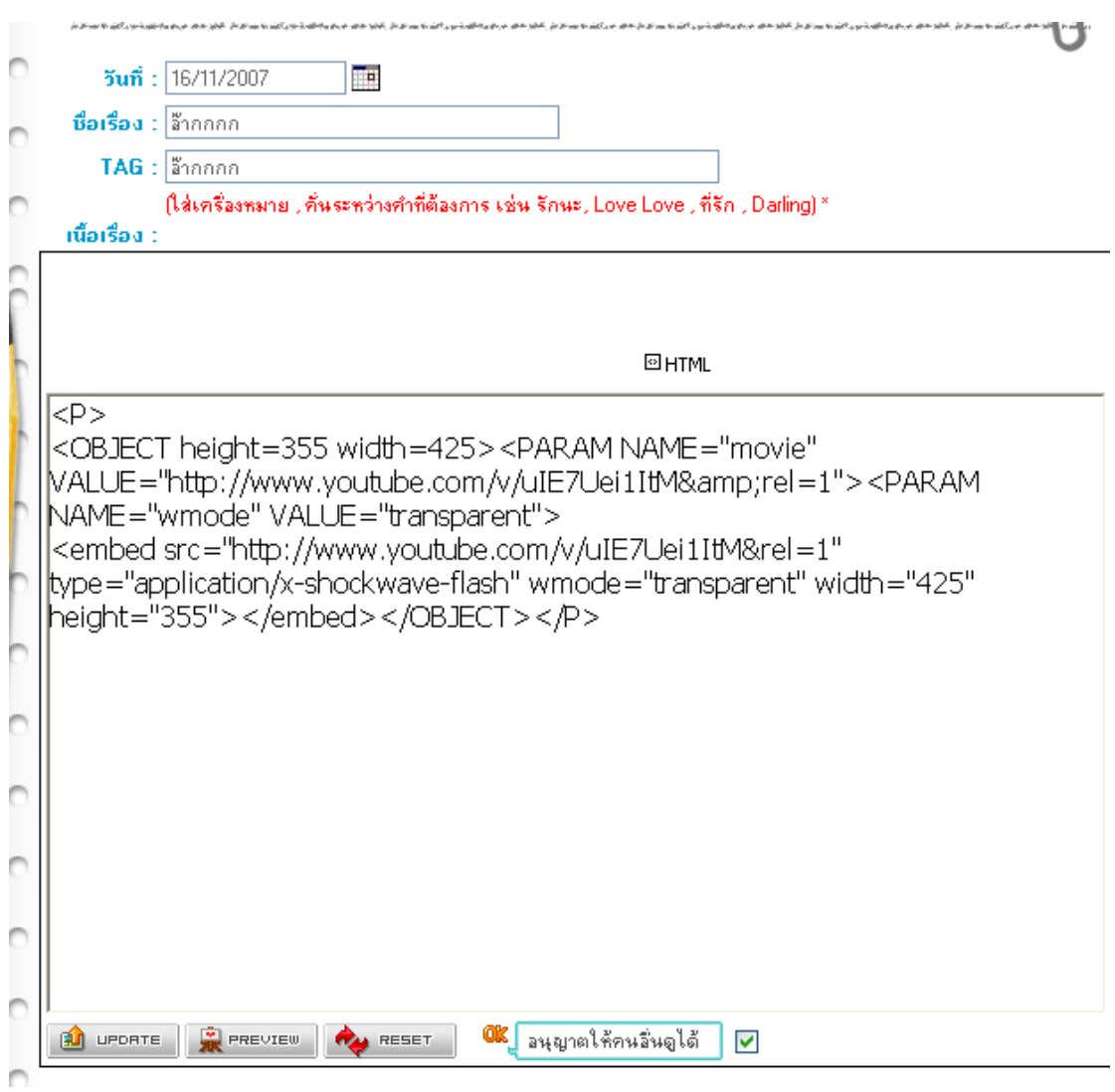

- 8. แล้วทำการกดที่ปุ่ม HTML อีกครั้ง เสร็จเรียบร้อยให้ทำการ กดที่ปุ่ม Add Blog
- 9. จะได้ Blog ที่มีการโชว์คลิ๊บ ที่เราได้ทำการ Upload ไว้

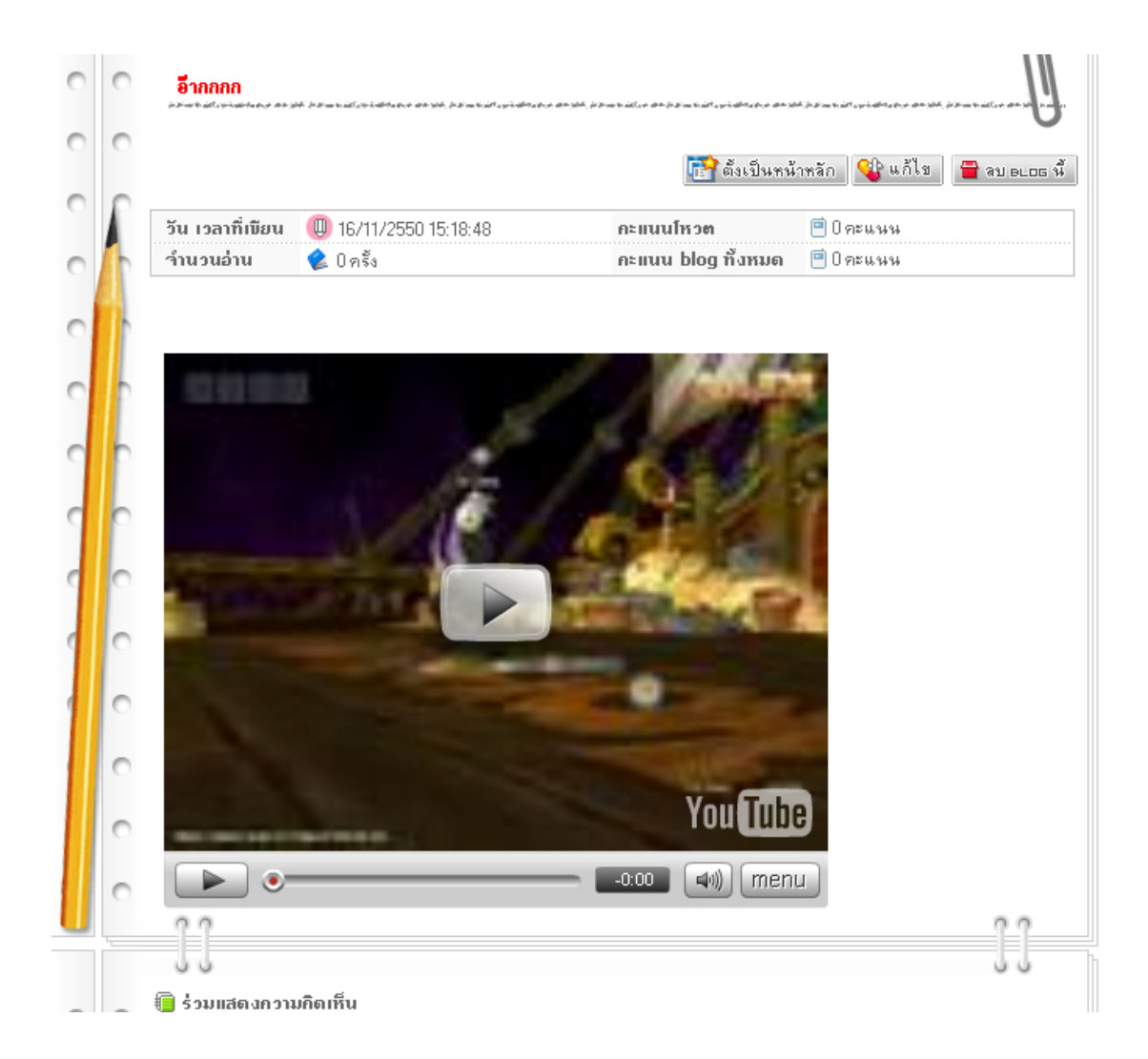